同じものを等間隔でたくさん並べたい場合

# 1) 配列複製(編集メニュー)

Point1:目地の入ったテクスチャを使用する場合は、床の編集画面で先にテクスチャの開始位置を設定してから 配列複製を行いましょう。(10.5以上バージョン)

Point2:多め配置してから間引きをしていくとデザインをとりやすいです。

600\*300平板を隙間100あけて並べる場合

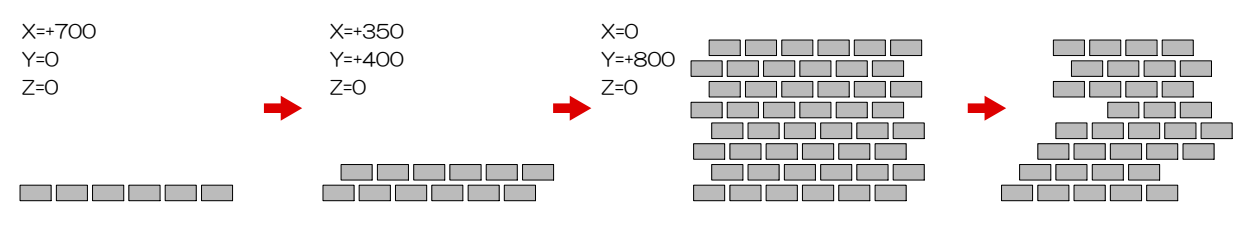

# 2)整列(加工メニュー)

Point1:目地の入ったテクスチャを使用する場合は、床の編集画面で先にテクスチャの開始位置を設定してから 配列複製を行いましょう。(10.5以上バージョン)

Point2:配置する個数優先で、配置間隔が分からないときに有効な並べ方です。

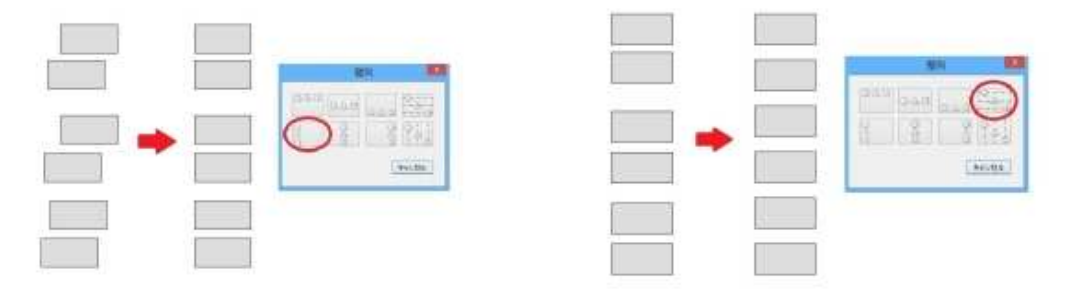

毎回よく使うものがある場合 PCが複数台ある場合、ファイル読み込みで共有できます。

# 1) パーツ (O7部品) 登録をする。 ユーザー登録をする。

パーツ登録は07CADのみ可能な機能です。

Point1:ユニット・製品・植栽・文字・画像等組合せ登録ができます。 (07CAD搭載の新機能)

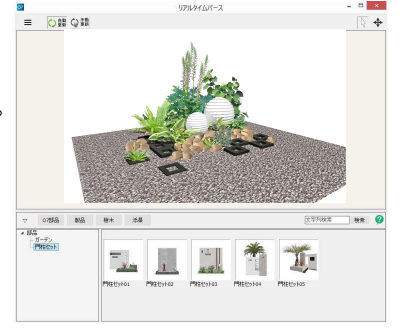

# 2)eE-Formerで作成したオリジナル製品を、他のファイルやパソコンで使用したい。

eE-Formerを起動時の画面から保存ファイルを作成します。

eE-Former経由で取り込みが出来ます。

Point1:eE-Formerで作成したオリジナルフェンスを、塀の中で配置できます。自動配列されます。 (11.5以上バージョン)

### 高さを調べる方法

## 1)選択

選択すると、パレット画面の上に情報が表示されます。

2)編集

編集画面を起動して確認。

## 3)選択されたものだけ表示をして、「F2」ボタンorマウスを近づける。

Point1:選択表示をする理由は隣接している図形のレベルを誤って拾わないため。 Point2:F2ボタンを押して確認する場合は、グリッドを非表示にしておきましょう。

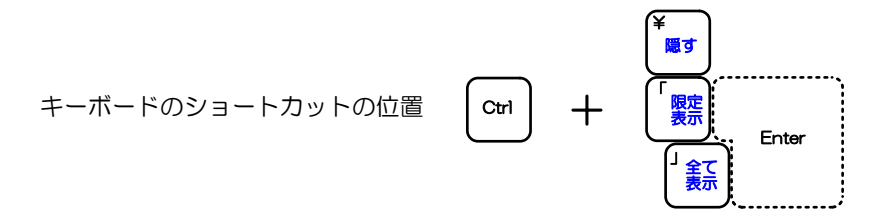

#### 4) 敷地のポイントレベルが一部わからない場合。※一定勾配

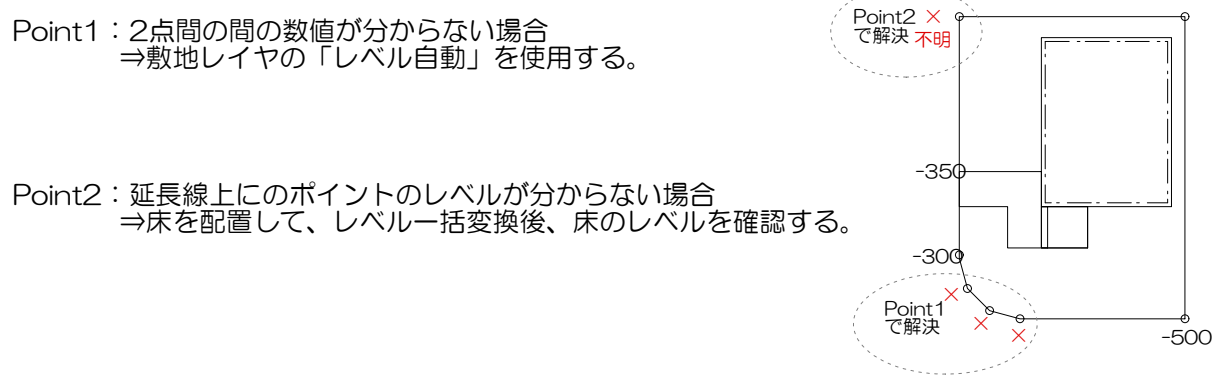

高さを変える方法

## 1) 部分的に編集したい場合

Wクリックで編集画面を起動して調整。(塀の天端形状を保ったまま高さ変更できます。)

#### 2)全体的に高さ移動したい場合

加工メニュー「移動」Z値でレベル移動します。

Point1:現状の位置を把握しており、いくつ動かせば良いかわかっている場合に有効。 Point2:下端が浮いたり、埋まりすぎる結果になるので、レベル一括変換などで調整が必要です。

### 3)下端(地面との設置位置)を一度に指定したい場合

レベル一括変換でレベルを1点入力します。(10.5以下のバージョンの場合は2点変換) Point1:勾配をつけるわけではないので、クリックする位置はどこでもOKです。